## DIAGNOSIS AND PROBLEM

Remember, a diagnosis is something added this visit and a problem is an ongoing condition.

There are multiple ways to enter diagnoses and problems, but I find this to be the easiest. I will run through the other method at the end of the video.

## INSTRUCTIONS:

From the workflow view select diagnoses and problems.

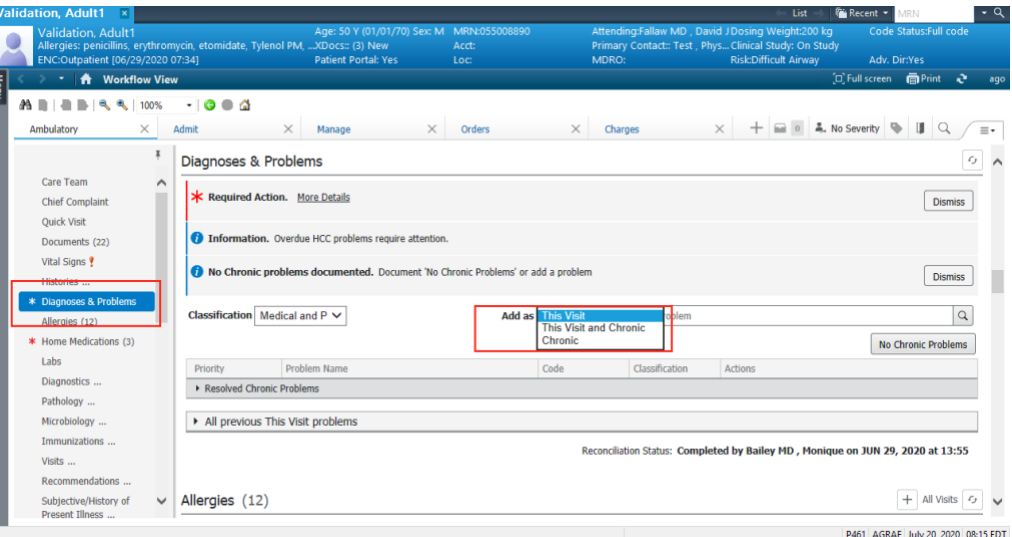

To add a problem, go to the drop-down box that says add as, from here you have 3 options select the one that applies.

Then we will search for our desired input in the search box to the right.

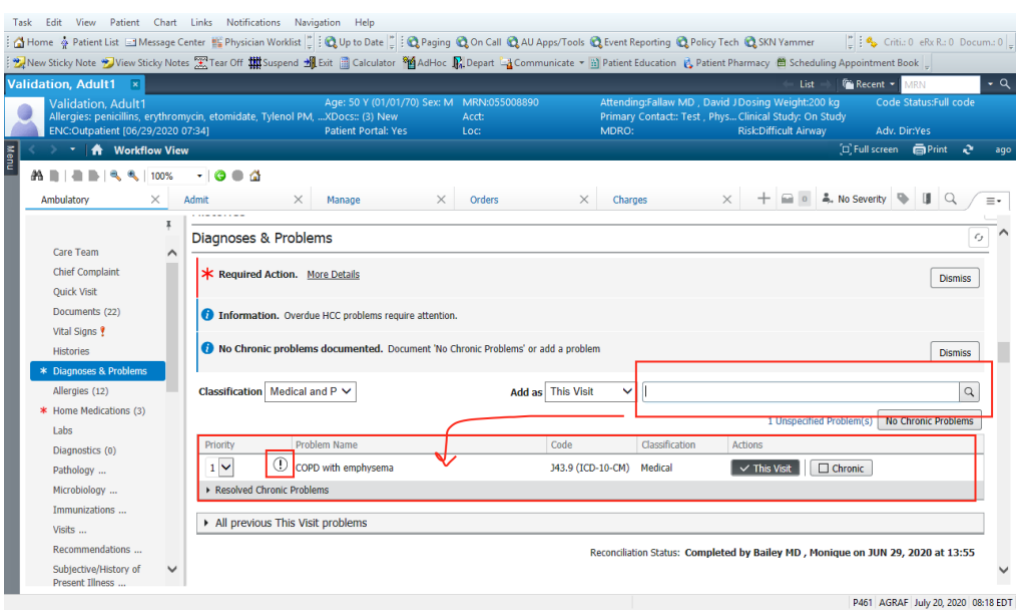

For some diagnoses added you will get a symbol located to the right of the priority box meaning that it is not specific enough for billing. You will need to select this marker and make the appropriate inputs to resolve this issue and get the correct ICD-10 code for billing.

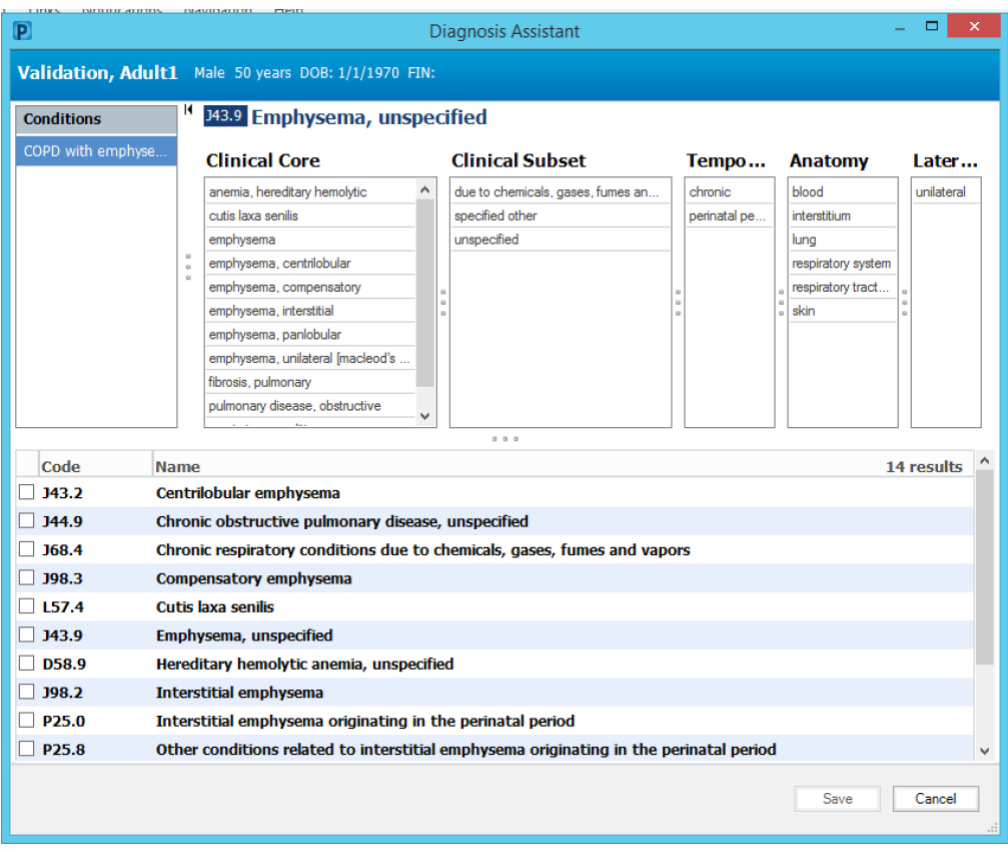

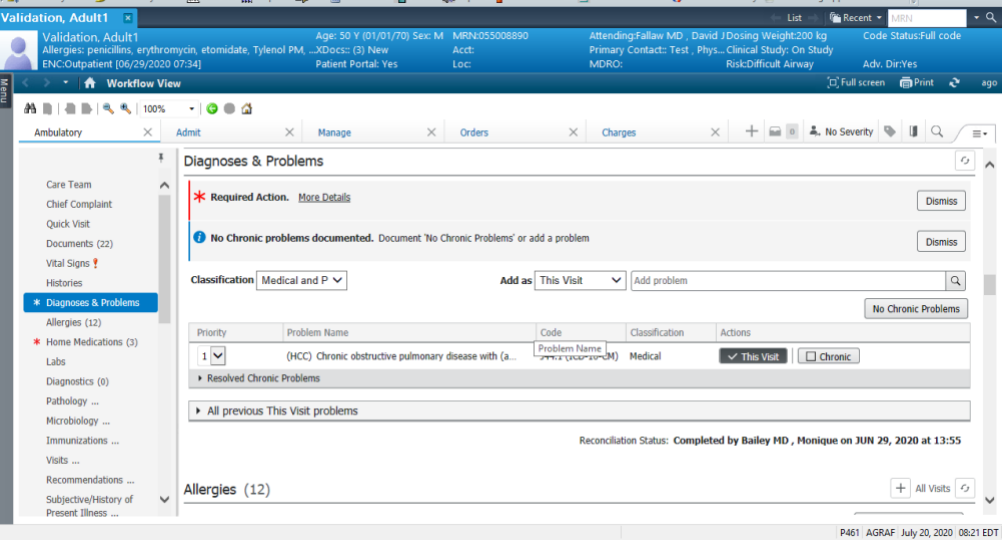

Once you have input your diagnosis if you wish to remove it just uncheck the box, further if you wish to resolve the issue then click resolve found here and it will become a resolved diagnosis or problem.

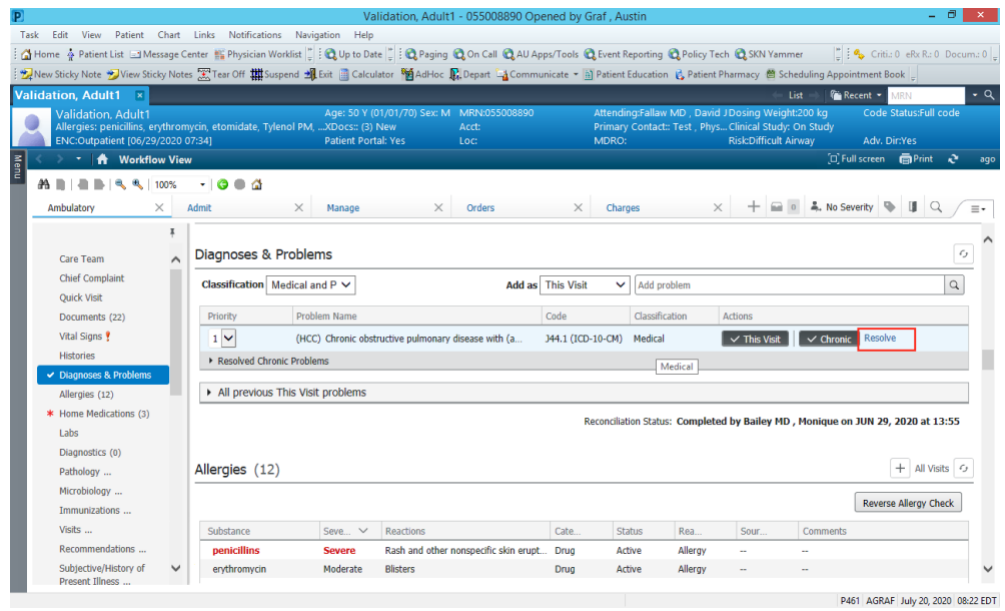

Additionally, you can add diagnoses and problems via the table of contents menu which I will

give a quick preview on.